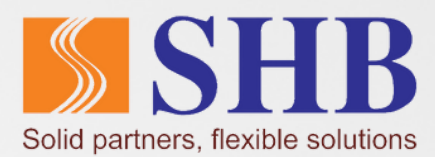

## Hướng dẫn **CẤP LẠI MẬT KHẨU TRÊN SHB MOBILE**

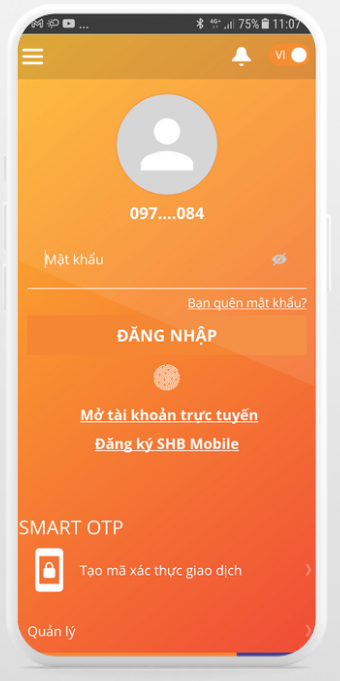

**Bước 1:** Truy cập SHB Mobile và chọn "Quên mật khẩu"

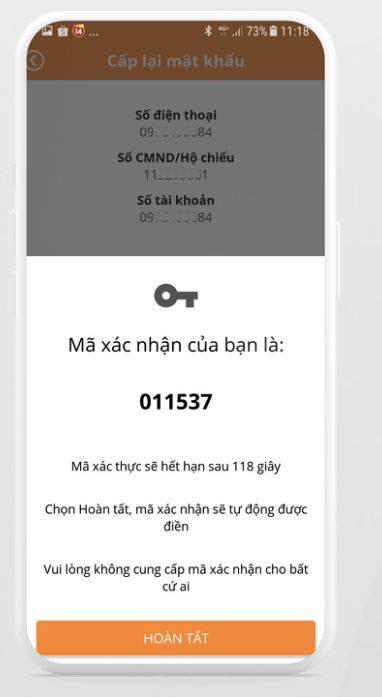

**Bước 4:** Nhập mã xác thực được gửi qua điện thoại

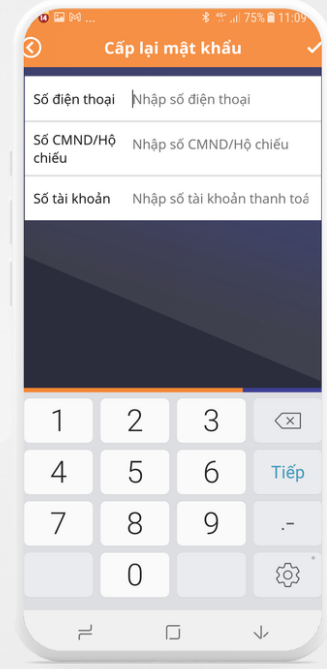

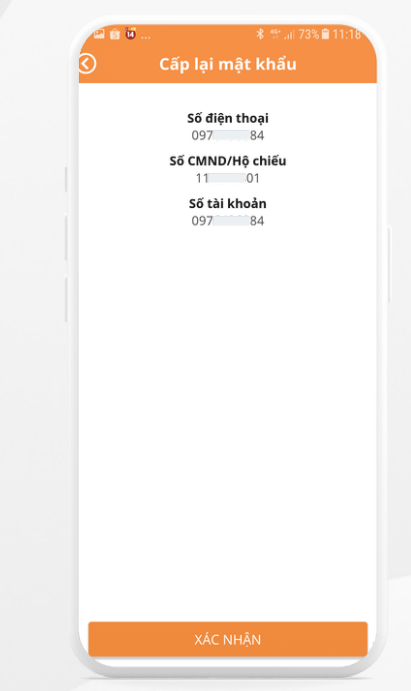

**Bước 2:** Nhập thông tin: Số ĐT, CMND, số Tài khoản đã đăng ký với NH

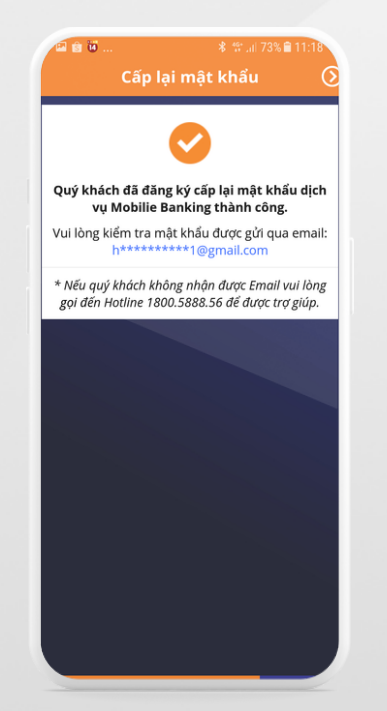

**Bước 5:** Kiểm tra mật khẩu mới do Ngân hàng cấp qua email đã đăng ký

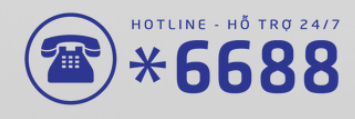

**Bước 3:** Ấn xác nhận thông tin

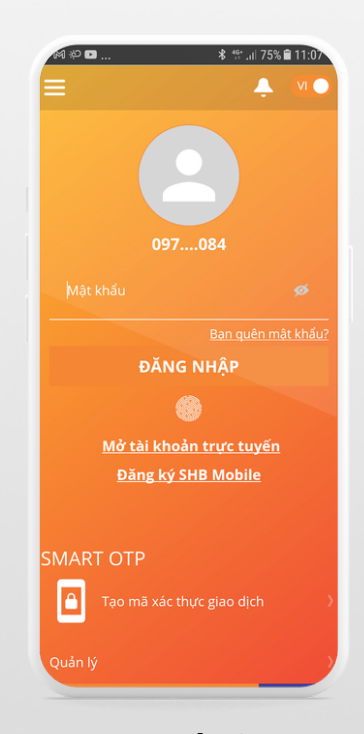

**Bước 6:**

Truy cập vào SHB Mobile Nhập mật khẩu NH cấp và tiến hành đổi mật khẩu để sử dụng